# **ETAPAS PARA IMPRESSÃO NO AUTOCAD 2016**

## **Etapa 1 – Importação da folha:**

O aluno deverá copiar a folha (A3 ou A4) enviada pelo professor já no formato normatizado (que contem margens e legenda) e colar no LAYOUT do seu projeto.

## **Etapa 2 – Criação de VIEWPORTS dentro da folha:**

**Passo 1 –** Escrever na barra de comandos a palavra VIEWPORTS e dar ENTER;

**Passo 2 –** Escolher SINGLE e dar "OK" (O SINGLE cria um único Viewports);

**Passo 3 –** Clicar em dois pontos diferentes do espaço da folha para definir os extremos do VIEWPORTS. Estes dois pontos são quaisquer dentro da folha de impressão;

**Passo 4** – Ajustar  $o(s)$  viewport(s) de forma a distribuir  $o(s)$  projeto(s) homogeneamente na folha.

## **Etapa 3 – Definindo escala (ESTUDAR O ANEXO I na última folha):**

**Passo 1 –** Com dois cliques dentro do VIEWPORTS, digite "Z" de zoom e dê ENTER. Observe que as linhas de contorno do VIEWPORTS ficam grossas.

**Passo 2 – Como exemplo**, digite 10/50xp (ler material anexo) se o seu projeto foi feito em centímetro e se você quer um projeto na escala de 1/50.

### *Observe que:*

O numerador (10) representa a ampliação do zoom para que a projeto tenha o zoom em milímetros. Lembre-se que é só um ZOOM e, portanto, o projeto feito no modelo não está mudando em nada.

- Se o projeto foi feito em metros, o numerador deverá ser 1000.
- Se o projeto for feito em decímetros, o numerador deverá ser 100 (é muito difícil ocorrer projetos em decímetros).
- Se o projeto for feito em centímetros, o numerador deverá ser 10 (como é o exemplo inicial deste passo).
- Se o projeto for feito em milímetros, o numerador deverá ser 1. Ver resumo na Tabela abaixo.

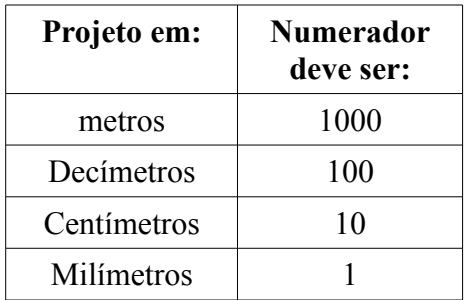

Já o denominador (50) representa o fator de escala do projeto. Assim, se você coloca 50 no denominador, você está definindo a escala de 1/50. Se colocar 100, a escala será 1/100 e assim por diante.

## **Etapa 4 – Configurando a Plotagem:**

Passo 1 – No espaço do layout dar "CRTL P" e aparecerá a tela abaixo.

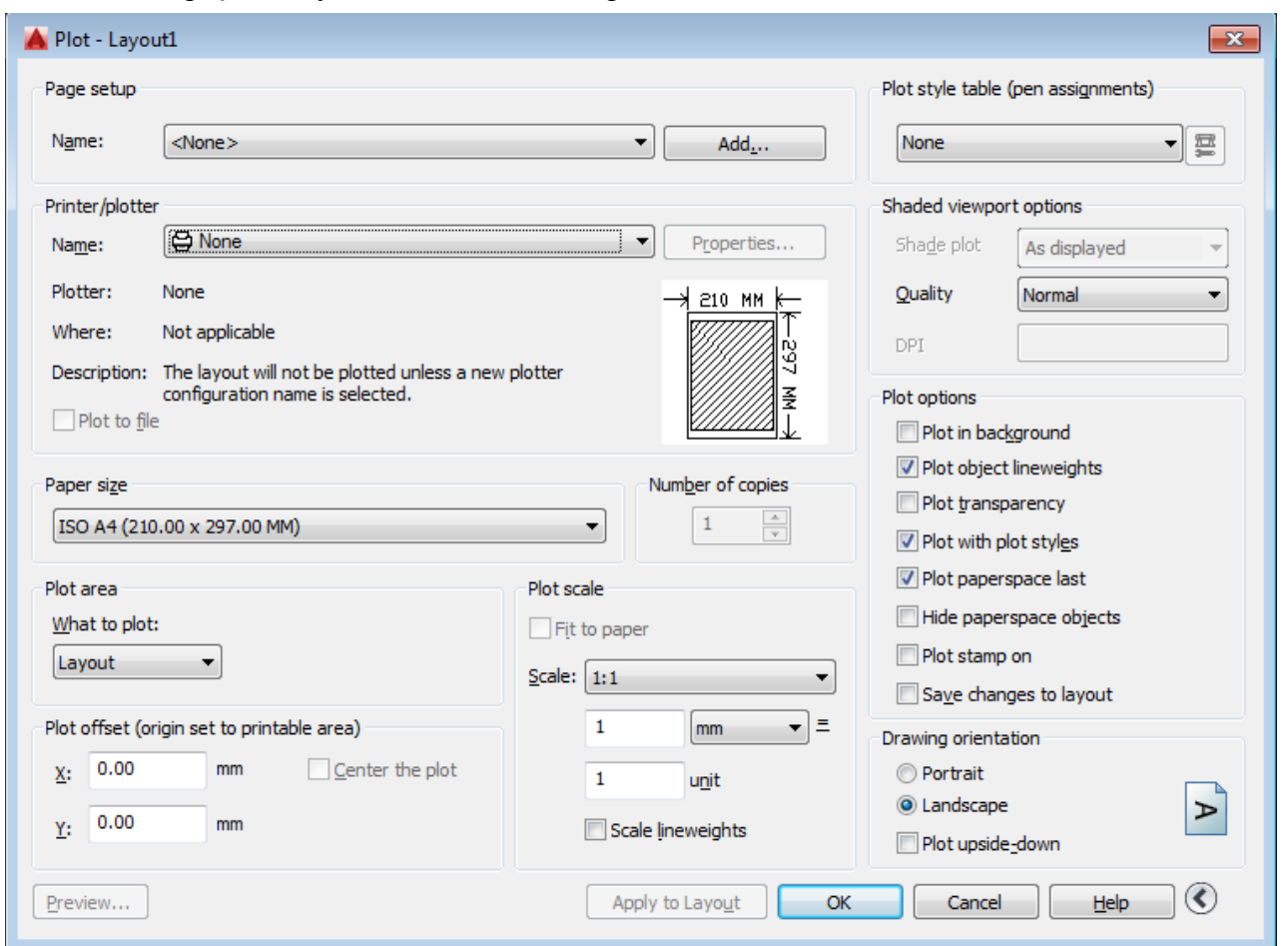

**Passo 2 –** Escolher em "**Printer/Plotter**" o nome "**DWG to PDF.pc3**" para gerar o projeto em PDF;

**Passo 3 –** Escolher o tamanho do papel em "**Paper Size**". Corresponde à folha que você trabalhará (A3 ou A4).

**Passo 4 –** Ao lado de "**Printer/Plotter**", clicar em:

a) "**Properties**" e aparecerá a tela ao lado:

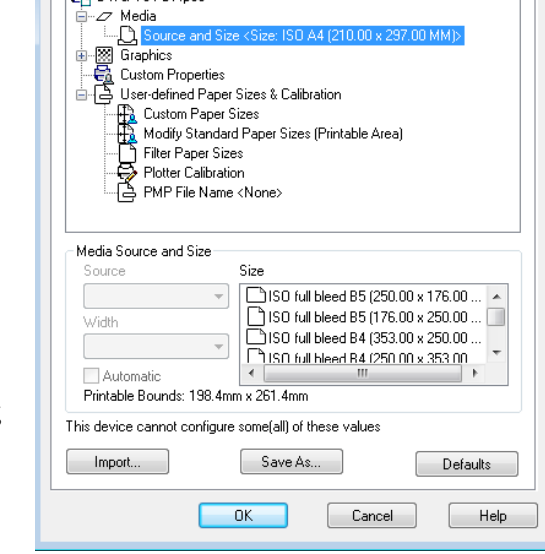

Plotter Configuration Editor - DWG To PDF.pc3

General Ports Device and Document Settings

B DWG To PDF.pc3

 $\overline{\mathbf{X}}$ 

b) Clicar em "**Modify Standard Paper Sizes (Printable Area)**";

c) Escolher **EXATAMENTE** a mesma folha do passo 3. Observe na Figura abaixo que foi escolhida a folha "ISO A4 (201.00 x 297.00 mm)" e ela aparece tanto no "**Paper Size**" como em "**Modify Standard Paper Sizes (Printable Area)**";

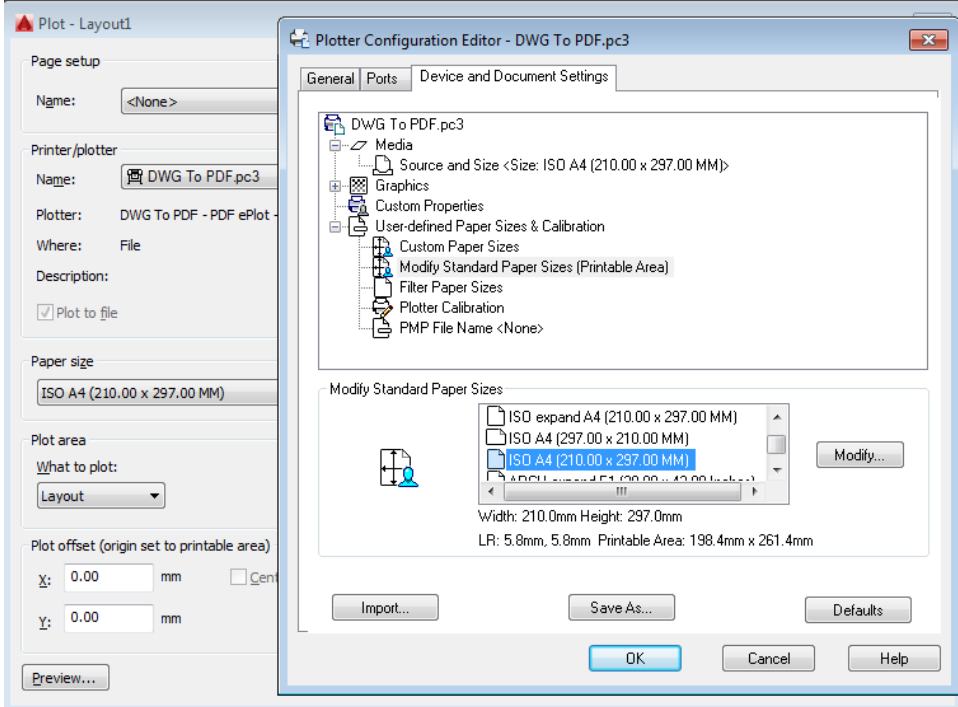

d) Clicar em "**Modify**" da figura acima e aparecerá a seguinte tela:

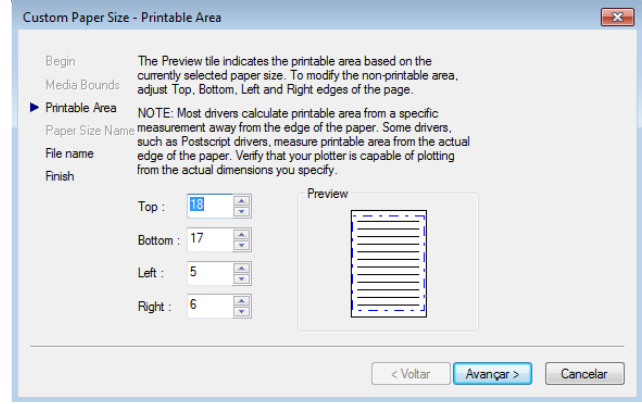

- e) Zerar todos os campos da tela acima;
- f) Clicar em "**Avançar**";

g) Colocar um nome qualquer no "**File Name**" para salvar as configurações da "**Printable Area**";

- h) Clicar em "**concluir**";
- i) Clicar em "**ok**";
- j) Clicar em "**Save changes to the following file:**";
- l) Clicar em "**ok**".

**Passo 5 –** Em "**Plot Style Table**" (que fica no canto superior da tela de impressão) vamos definir as penas (espessuras das linhas).

a) Clicar na palavra "**none**" e selecionar o arquivo exatamente abaixo dele que se chama "**acad.ctb**";

b) Clicar no símbolo que fica ao lado do arquivo "**acad.ctb**" e que significa "**Edit**". Aparecerá a seguinte tela:

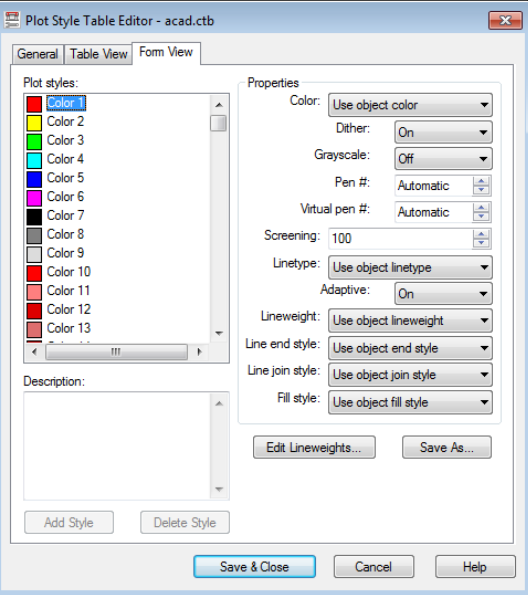

c) Cada cor tem uma numeração. Por exemplo, a primeira "color 1" é vermelha e seu número é o "1". Você terá que ter uma planilha do tipo abaixo para preencher a tela acima:

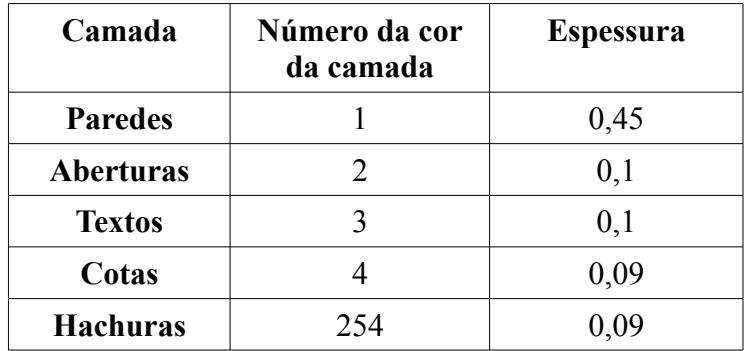

d) Para cada camada, você deverá selecionar a cor de saída do projeto (normalmente "preto" e só será outra cor se for imprimir colorido), o tipo de linha e a espessura da linha;

e) Após lançamento de todas as camadas na tela acima, clicar em "**Save As**";

f) Colocar um nome para a sua configuração, por exemplo, "Plotagem-Padrão", e clicar em "salvar" e em seguida "**Save & Close**";

g) Clicar lá no arquivo "acad.ctb" que fica no canto superior direito e selecione o seu arquivo criado no item "f" de nome "Plotagem-Padrão" (ou o nome que você criou);

**Passo 6 -** Seleção do que vai plotar:

a) Na Figura abaixo em "**What to Plot**" clicar na palavra Layout e selecione a palavra "**Window**". A tela de impressão sumirá momentaneamente;

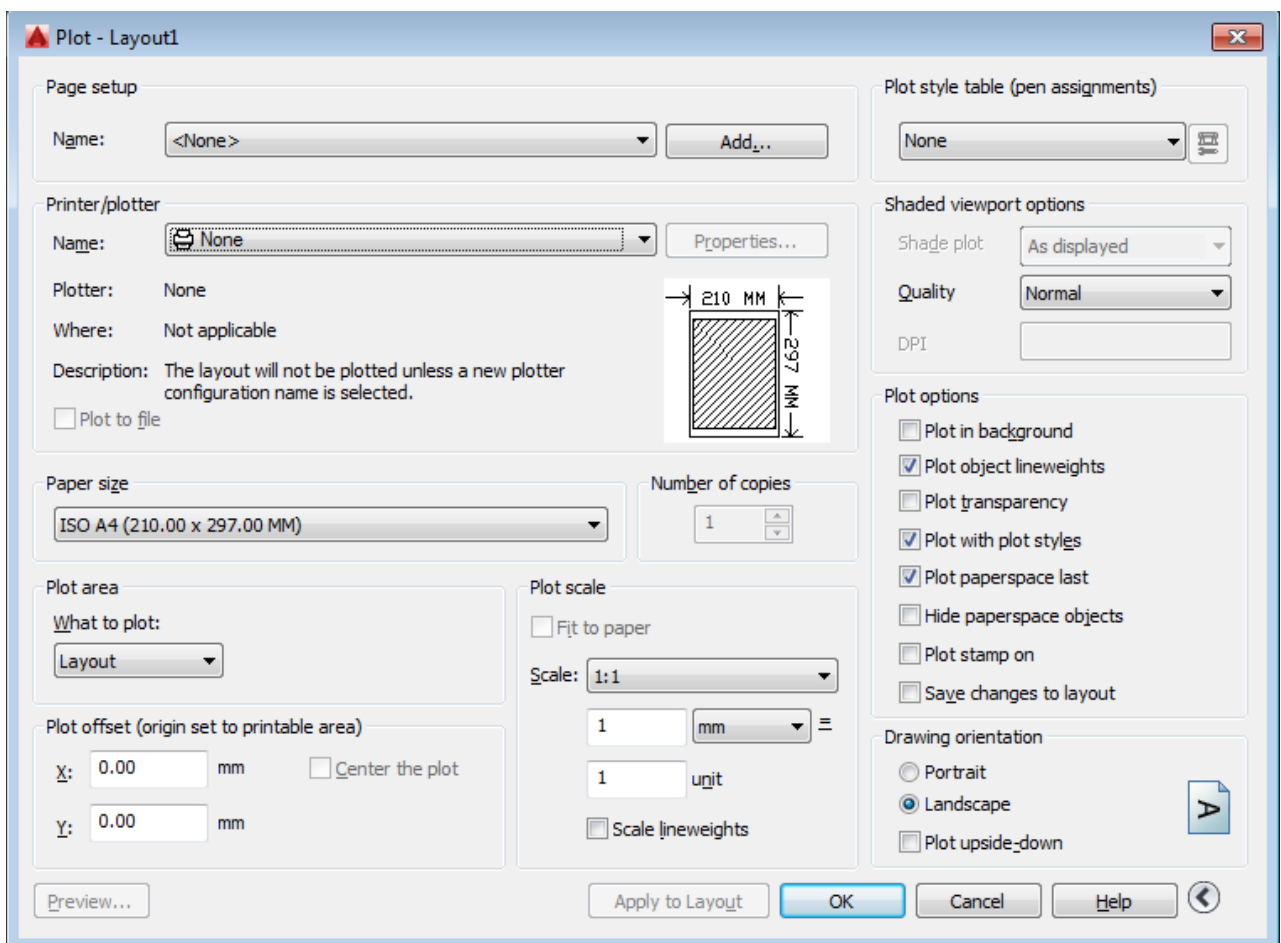

b) Clique nos dois extremos da folha (A4, A3, A2, A1 ou A0) e a tela de impressão voltará;

c) Faça as verificações necessárias como:

- **Drawing orientation**. Se a folha está na vertical a orientação é vertical e se a folha está na horizontal a orientação é horizontal.
- **Plot scale**: Deve ser 1 mm = 1 unidade

d) Centralizar plotagem em "**Center the plot**";

e) Clicar em "**Apply to layout**";

f) Clicar em "**Preview**" para conferir todo o projeto. Se estiver tudo certo, dar um "ESC" e clicar em "ok" para gerar o pdf. Se houver erros, terá que ir ao projeto e efetuar as correções. Após isso, reiniciar todo o processo de impressão.

# **ANEXO I – EXERCÍCIOS PARA DEFINIÇÃO DE ESCALA**

### **Definição de Escala**

A definição de escala no AUTOCAD passa pelo conhecimento de dois parâmetros e pelo produto deles: O primeiro (*A*) corresponde em que unidade o projeto está sendo construído (metro, centímetro, milímetro). O segundo (*E*) é a escala desejada. Vejamos um exemplo:

Vamos supor que eu esteja fazendo um projeto arquitetônico utilizando as medidas em milímetros e eu queira plotar este projeto numa folha A0 na escala 1/10 (escala de redução). Qual seria o fator que eu deveria entrar no AUTOCAD?

Bem, como o projeto está sendo feito em milímetros, o valor de *A* é 1 (ver tabela no passo a passo de impressão). O valor de *E* já foi informado e é 1/10. Assim,

 $A^*E = 1^*1/10 = 1/10$ 

E se o projeto tivesse sido feito em metros, quais seriam os fatores? Neste caso, o valor de *A* seria igual a 1000 e a escala E ficaria igual a 1/10. Com isso teríamos:

 $A^*E = 1000^*1/10 = 1000/10 = 100$ 

#### **Lembre-se sempre de colocar "XP" após os números de definição de escala.**

Exercício: Calcular *A*\**E* para os seguintes casos:

- 1) Projeto em metro e escala 1/50
- 2) Projeto em milímetro e escala 2/1
- 3) Projeto em centímetro e escala 1/200
- 4) Projeto em decímetro e escala 100/1